# **Brighton and Hove U3A: Computer Beginners**

## **Using Firefox – Private window and other options**

**Microsoft**, who provide Windows, want you to use their own *web browser*, called **Internet Explore**r (IE) but it is not necessarily the best.

You can use another browser such as **Chrome** or **Firefox**.

I recommend **Firefox** from **Mozilla** because:

- Edge and Internet **Explorer** are from Microsoft, a prime **target for criminals** and hackers. They also send data to Microsoft about what you are looking at.
- **Chrome** is from Google Inc. and pays for itself by telling Google what you have been doing, so that **adverts** can be targeted.
- **Firefox** is **free** from Mozilla and perhaps a little anti-establishment; it has many options to **protect your privacy**, as we shall see.

## **Exercise 1 – Install Firefox**

*If Firefox is already available*, go to Exercise 2.

- 1. Search the web for Firefox,
- 2. Choose the page that comes from Mozilla, the company that provides Firefox (eg **[www.mozilla.org/en-GB/firefox/](http://www.mozilla.org/en-GB/firefox/)**)
- 3. Tap on the green **Download** button and follow the instructions to install Firefox.
- 4. Agree to add Firefox to the Start menu.

#### *If you are using an iPad or Android*

I do not think you can install Firefox but many of the principles behind the exercises may be of interest to you.

## **Exercise 2 – Make Firefox your Default Browser**

First, make sure the Firefox icon is easy to find on the screen.

We will create a tile on the **Start Menu**, and a shortcut on the **Taskbar**.

- 1. Type the Windows key to open the Start menu
- 2. Drag the Firefox icon from the start tiles onto the Taskbar.
- 3. Open the Start menu and tap **Settings**.
- 4. Find the setting **Default App** Settings
- 5. Scroll down and tap on the **+** or your current browser box under **Web browser**
- 6. From the list of browsers that appears, tap on **Firefox**.

*Note: If Firefox wants to install an update*, allow it. Some updates require you to restart Firefox – tap to agree to this.

## **Exercise 3 – Ensure the Menu, Bookmarks and useful stuff appear**

We will *configure* Firefox to display the things you are most likely to need.

1. Open Firefox by tapping on its icon

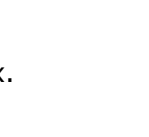

Mozilla Firefor

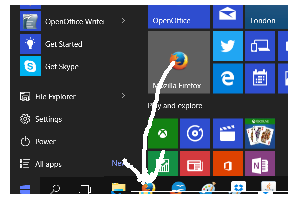

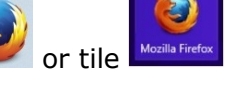

You can see a the **toolbar** across the top. You can add **icons** to this toolbar using Customize.

- 2. Tap and hold (or right-click) the Firefox *toolbar* above your web page to see the little menu containing Customise … as shown here:
- 3. *If Menu Bar is not ticked*, tap on **Menu Bar** and repeat step 1.
- 4. *If Bookmarks Toolbar is not ticked*, tap on **Bookmarks Bar** and repeat step 1.
- 5. Tap on **Customize** ...

Drag onto the toolbar anything you are likely to use a lot. I recommend the following:

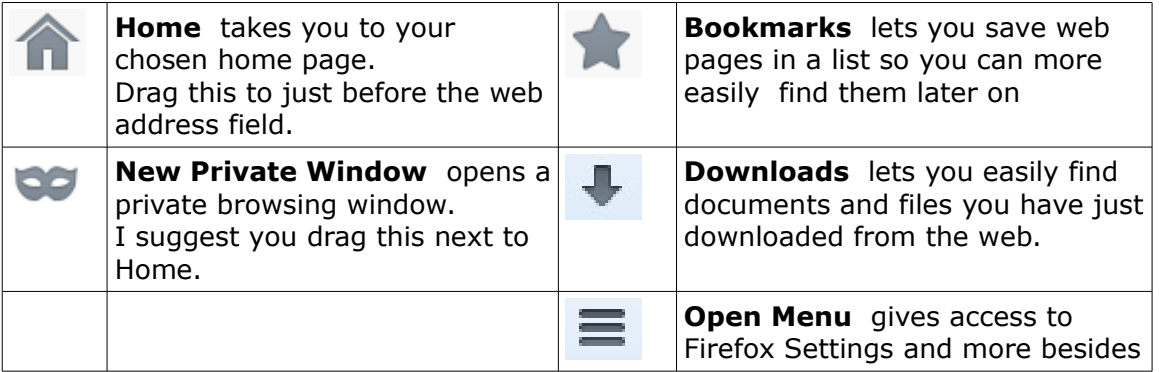

## **Exercise 4 – Open a new Private Window**

When you use a browser it normally records everything you are doing. Opening a private window stops this.

- **1.** tap on the icon to **Open Private Window**
- **2.** Firefox says: "Firefox won't remember any history for this window" … and more.
- **3.** Read all about it.

## **Exercise 5 - Other Firefox Options**

- 1. Tap on the **menu** icon on the right , then choose the **Options** cogwheel
- 2. Look at **General** change your **Startup** / **Home Page** to what you want
- 3. Consider changing things in Tabs, Content, Applications/**Adobe**, Privacy(**History**), Security
- 4. Look at **Advanced** then **Network** for **Cache** is this appropriate?

## **Exercises 6 – Try IXquick (also works on iPad and Android)**

- 1. Go to the web page [ixquick.co.uk](https://www.ixquick.co.uk/)
- 2. Tap where it says: the world's most private search engine
- 3. What does it say now?
- 4. If you want to use IXquick instead of Google, follow the instructions.

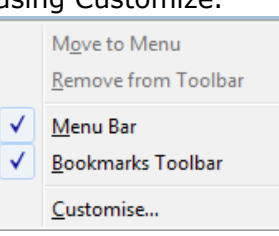

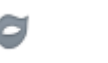

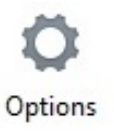